**The application system works best with FIREFOX and INTERNET EXPLORER (sorry, Google Chrome users**  $\circledcirc$ **)** 

## **STARTING YOUR APPLICATION:**

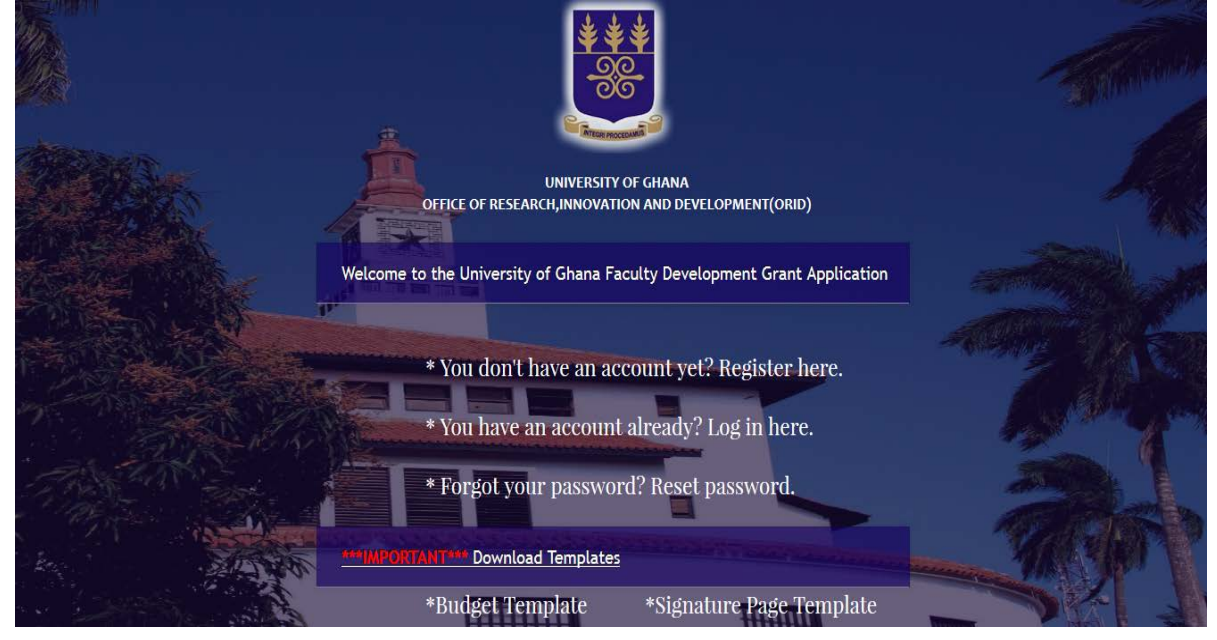

- 1. All applicants will need to **register with a valid e-mail** address. UG email addresses (including email addresses ending in noguchi.ug.edu.gh and chs.ug.edu.gh) are preferred.
- 2. After registration the following message will pop up: You have successfully registered!
- 3. Click on 'OK'
- 4. You will then have to log in (you will not be logged in automatically!). To access login page, click on link at the bottom of the page (see arrowed)

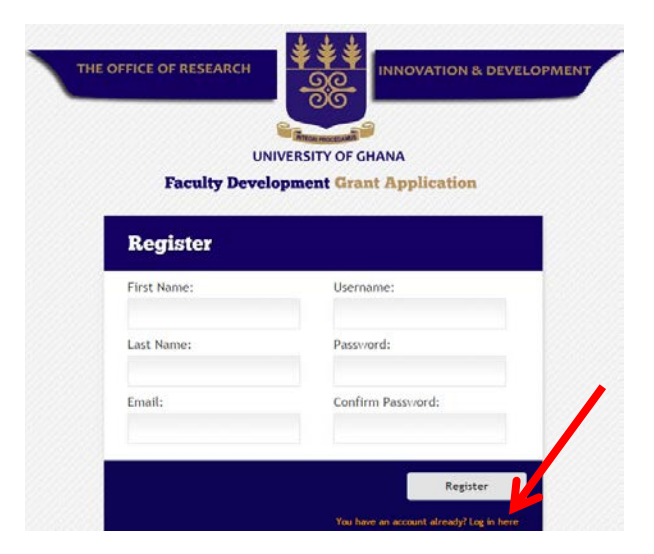

This will take you to the log-in page.

5. **Log in** with the username and password created during registration.

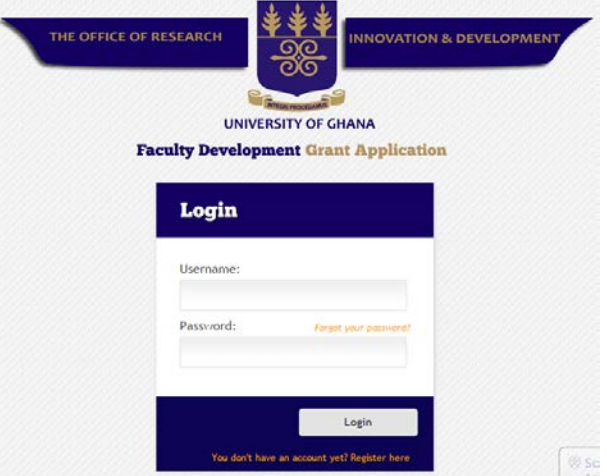

6. This will take you to a landing page to verify your basic information: First Name; Surname; Username and email address. If the information is correct, **click 'next'**.

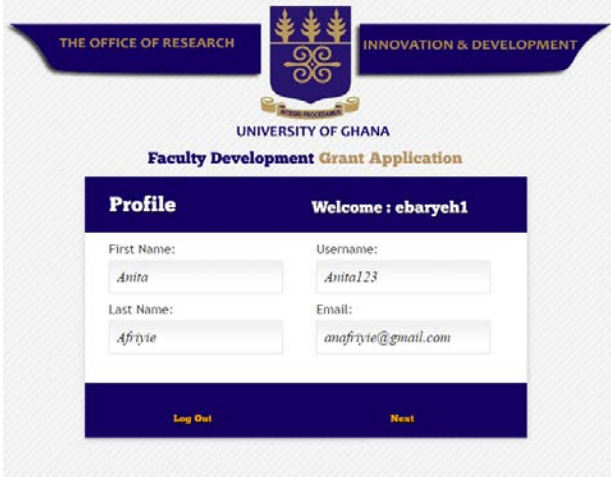

7. Completing the application

There are 3 pages in the application system

Page 1: PERSONAL INFORMATION

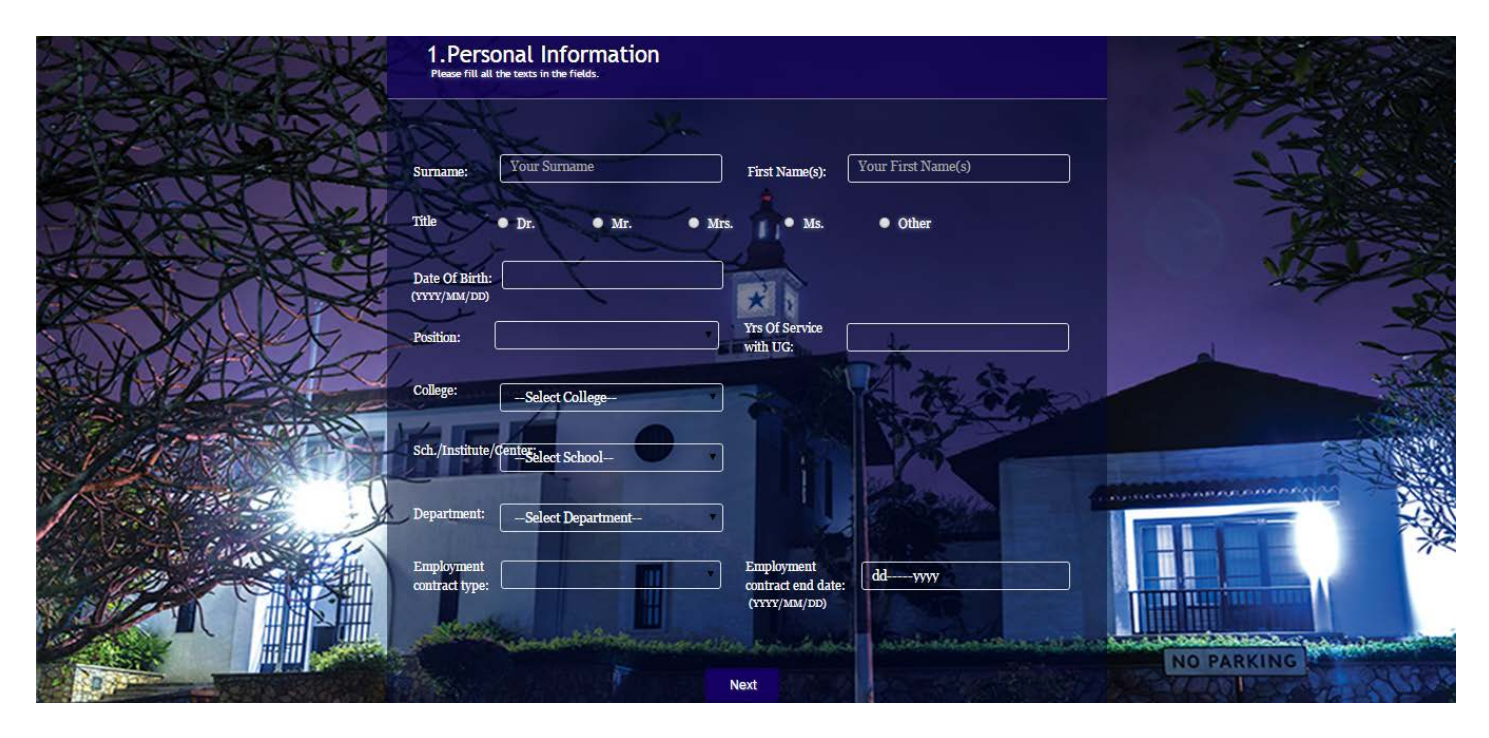

You will need to complete all the sections to be able to proceed to the next page.

## Page 2: CONTACT INFORMATION

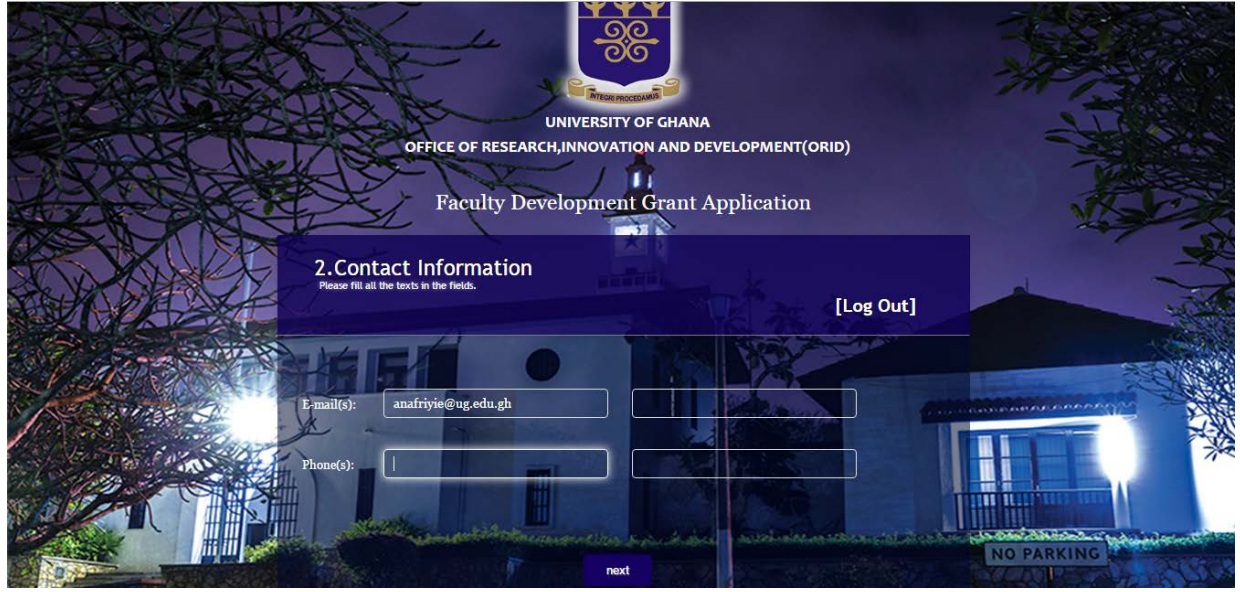

## Page 3: GRANT APPLICATION DETAILS

You will need to enter the following information

- University Of Registration:
- (Tentative) Date of Registration:
- Target Completion Date:
- Programme Title & Name:
- Thesis Title:
- Principal Supervisor (If applicable):
- Total Grant Requested:

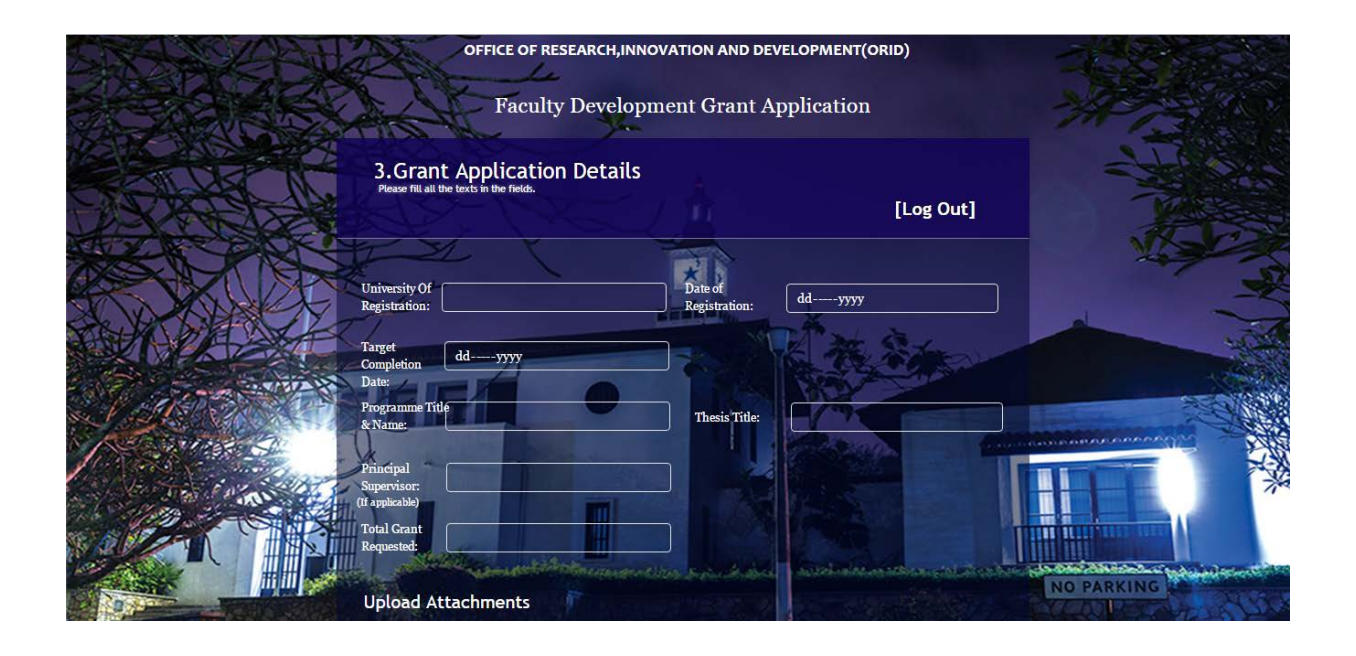

Documents to be uploaded:

- Proposal (3-page (maximum) summary of the applicant's research proposal, clearly outlining the background, objectives, scope and methodology)
- Work plan:
- Detailed budget:
- C V:
- Certificates:
- Transcripts:
- Proof of Admission:
- ID (Passport/National ID/Driver's license etc.):
- Signature page:

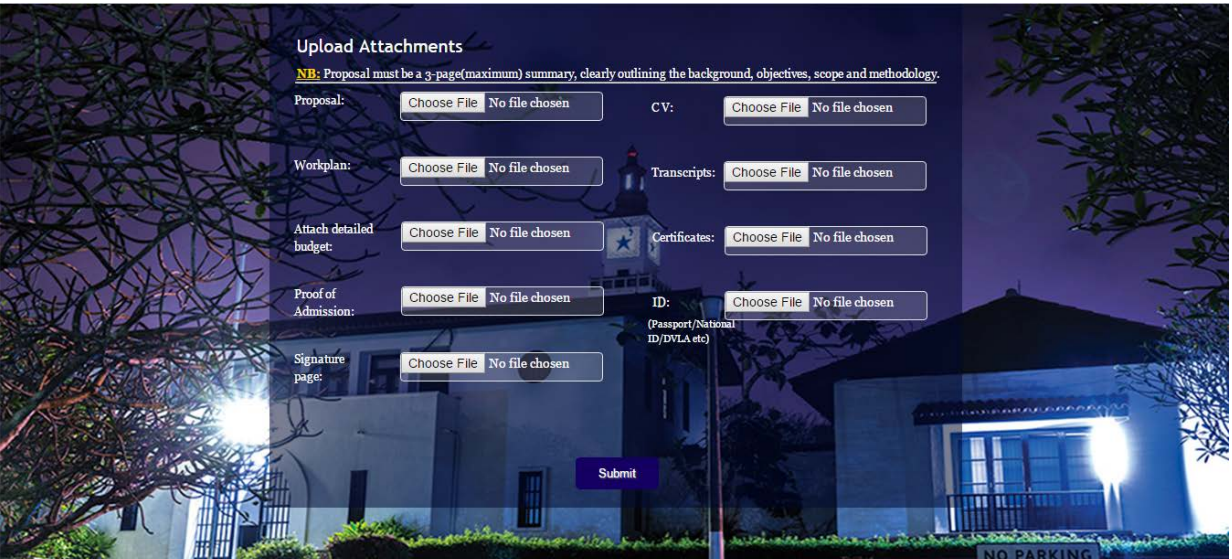

## 8. Click **Submit**

A confirmation of submission will pop up: You have successfully submitted your application!